# **A Study for Violin and Electronics**

**Electronics documentation**

**Shu-Yu Lin**

## **Table of Contents**

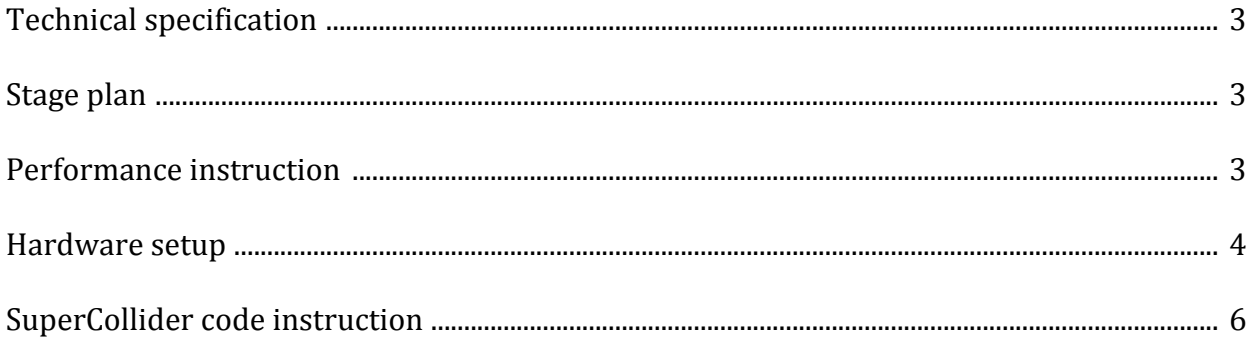

### **Technical specification**

2 speakers (stereo left and right) Laptop computer SuperCollider programming environment Audio interface with at least 2 outs

#### **Stage plan**

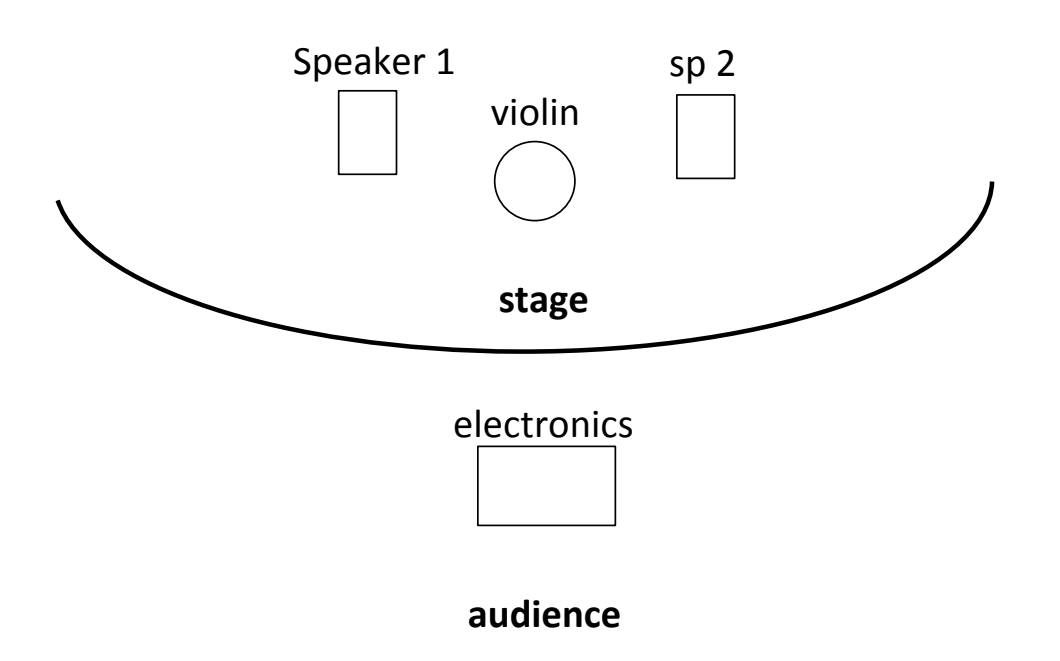

#### **Performance instruction**

The numbers on the electronics part on the score refers to the specific sound file. 1 refers to sound numbered 1, 2 refers to sound 2 etc. There are a total of 28 sounds.

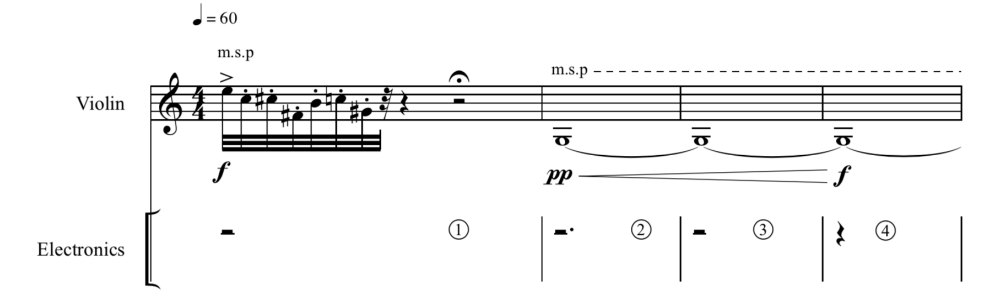

The electronics performer will manage the SuperCollider code and trigger specific sound at indicated time according to the score. He/she can be either on stage or off stage. The stage plan indicated the possible position of the electronics performer off the stage. If performing on the stage, he/she should sit or stand beside the violinist, either on the left or right, without blocking the speakers.

#### **Hardware setup**

1. Place stereo pair of speakers on the left and right side on the stage. The stage plan shows the possible position relative to the position of the violinist.

2. Connect audio interface to your computer. If you are using Focusrite Scarlett 2i4 interface, connect through USB.

3. Connect stereo pair of speaker to the audio interface. Amplifier will be required if you are using passive speakers. Connect a monitor headphone to the audio interface and make sure the output volume is appropriate.

4. In your computer, select sound output to be the name of your audio interface. If you use a Mac OS, go to Systems Preferences -> Sound -> Output -> [name of the audio interface]. In the example below, the audio interface selected is Scarlett 2i4 USB.

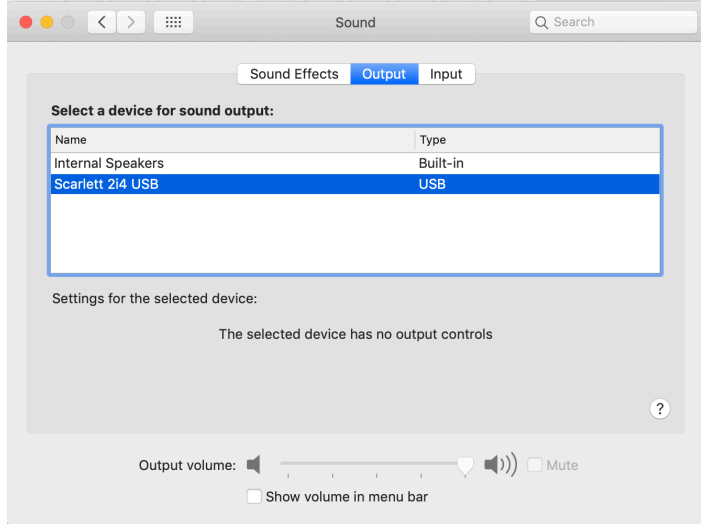

5. Open Audio MIDI Setup application in your computer. Select Scarlett 2i4 USB in the left panel. Then, select Output tab. In the Format drop down menu, select 44,100 Hz sample rate.

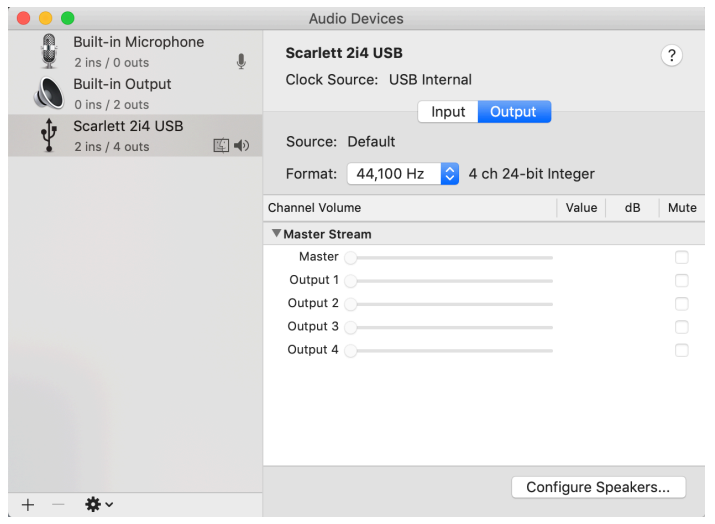

6. Test connection by play back any sound file, or run the SuperCollider code to generate sound. If there is connection issue between the speaker and the computer, you should still be able to hear the playback through the monitor headphone.

For setting up SuperCollider programming environment and running the code for the piece, please see the next section.

#### **SuperCollider code instruction**

1. Download SuperCollider at https://supercollider.github.io/download Make sure the version that you download is compatible with your computer's operating system. Click open the downloaded zip file and install SuperCollider.

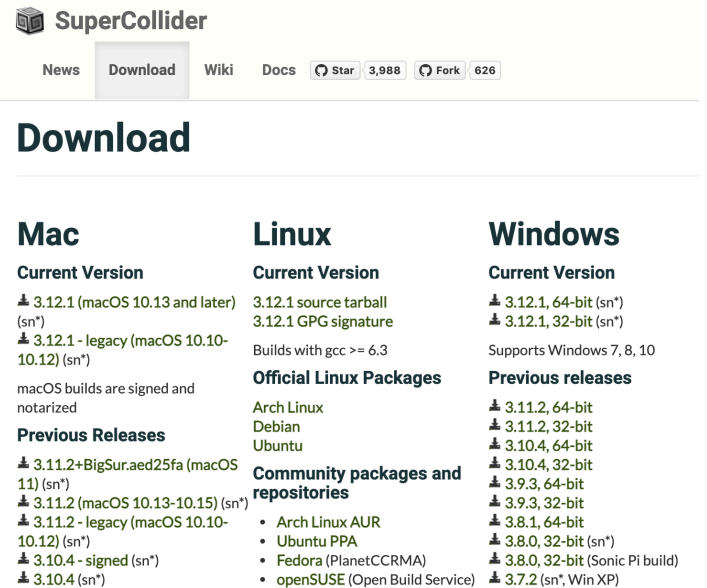

2. Go to github https://github.com/shuyulin/vlnEle. Click on 'Code' and select 'Download ZIP' to download SuperCollider script.

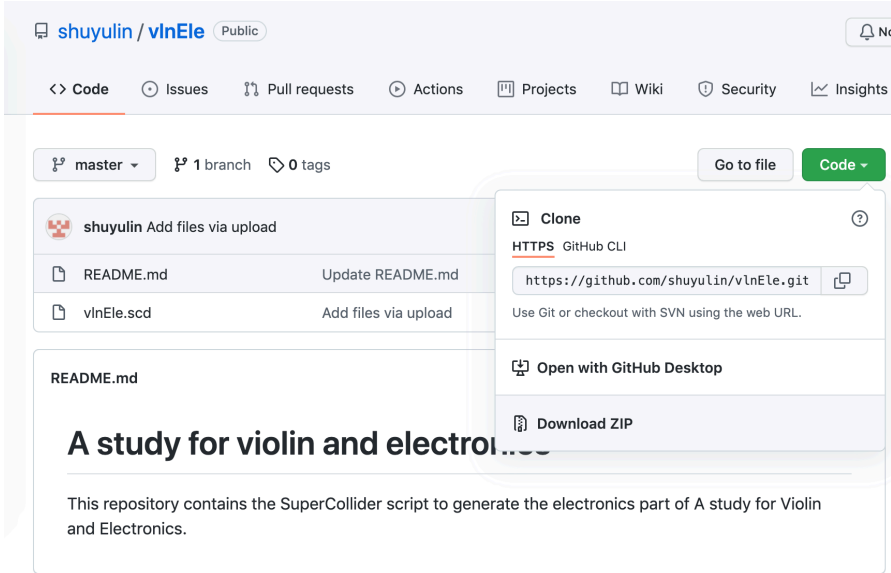

- 3. Open zip file and move it to a directory where you wanted it to be.
- 4. Click open the script file 'vlnEle.scd'

5. Move cursor to the beginning of line 25. This will highlight lines 25 to 623. Run the line by pressing command + enter. This will boot the Server and store necessary variables and functions for sound processes.

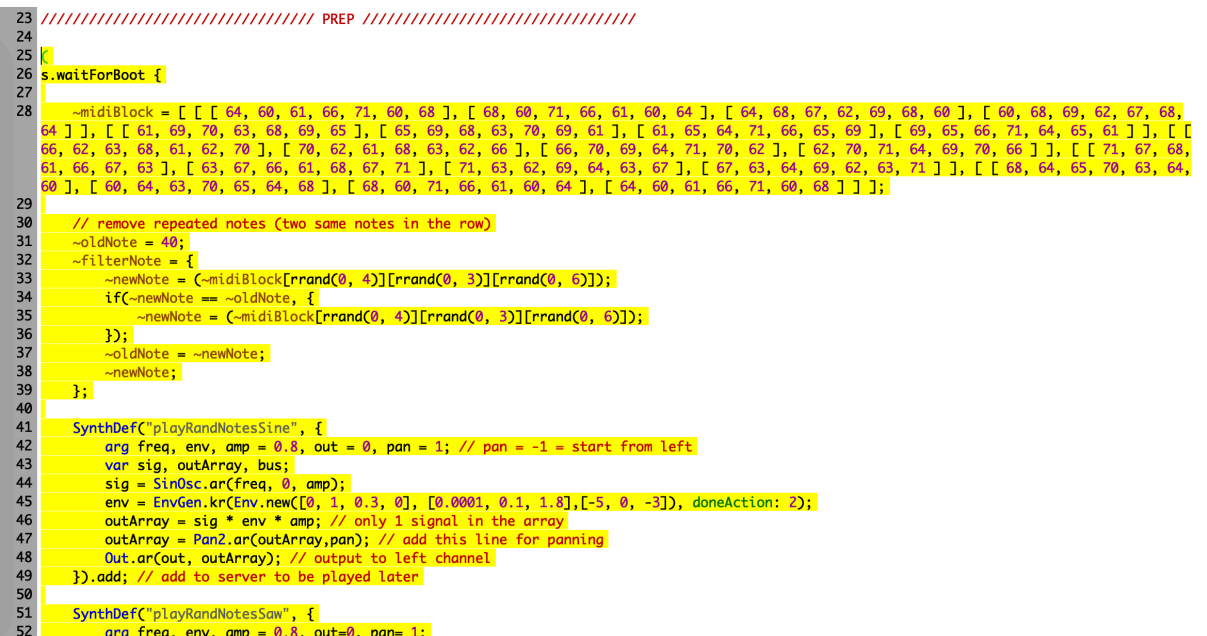

If the SuperCollider Server is successfully booted up, the lower right parameters should turn on to green.

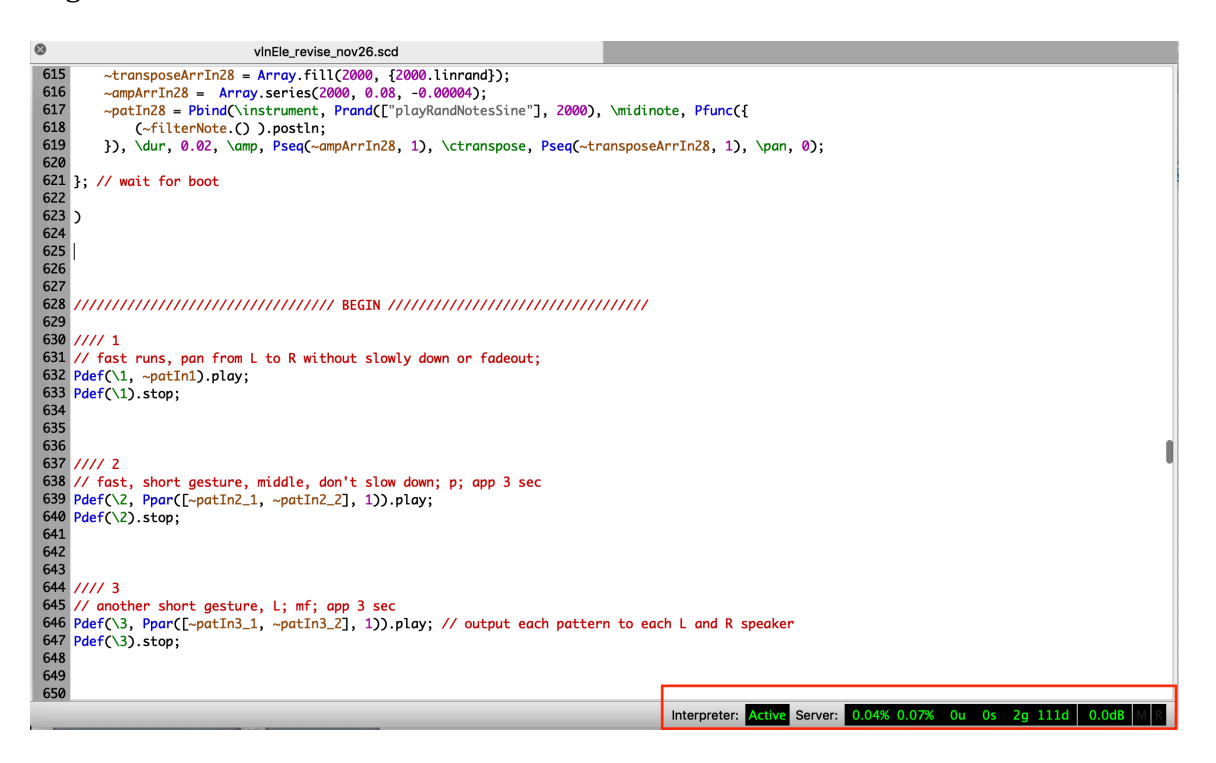

The Interpreter should indicate Active after you opened the .scd file. Reboot the Interpreter if it is inactive. To do this, go to Language drop down menu and select Reboot Interpreter.

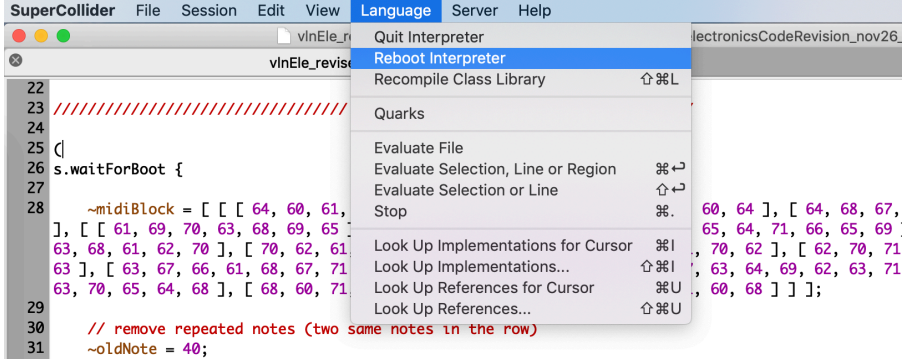

After rebooting the interpreter, you will need to run lines 25 to 623 again, to boot up the Server.

6. To run the sound of specific number, go to the corresponding number from line 628 to the end of the script. For example, to run sound numbered 1, move the cursor to the end of line 632, and press command  $+$  enter to begin the sound. To stop the sound before its end, run line 633. 

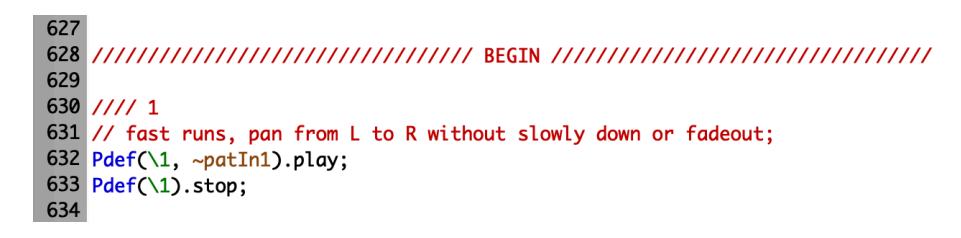

To stop all the processes in SuperCollider, press command  $+$ . (period). Command  $+$ . will not produce a fadeout at the end of the sound. You may consider using command + . if you want to end a sound, or found yourself running the wrong sound to stop the processes all together.

If you are unable to run certain processes for unknown reason, recompile class library. To do this, go to Language and select Recompile Class Library, or press shift  $+$  command  $+$  l.

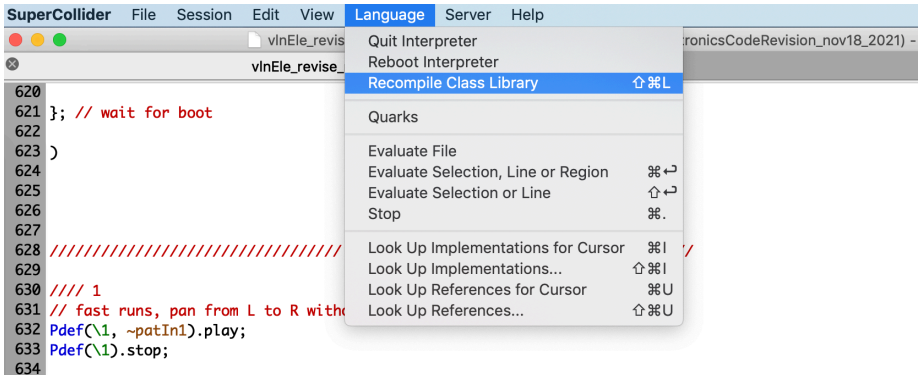

After this, you will need to run lines 25 to 623 again to boot the Server and store variables and functions before you can run a specific sound.

7. Tempo needs to be reset after running processes numbered  $5$  (//// 5) at line 660, 7 (//// 7) at line  $730$  and  $8$  (//// 8) at line  $763$ . For example, to reset tempo after running sound numbered  $5$  (////5), run lines 692-695. Likewise, run lines  $755-758$  to reset tempo after  $7$  and lines 788-791 after 8.

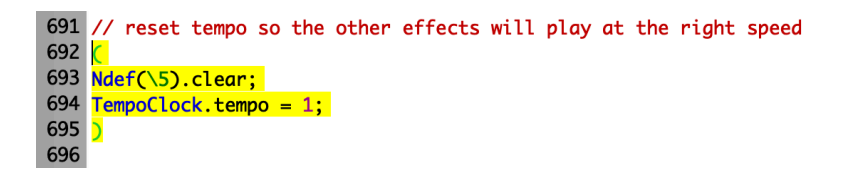

8. To close the script, click on the x at upper left of the tab (or command  $+ w$ ). If a pop up window appears asking if you would want to save the changes, click on 'Don't save'. This would make sure the next time you open the script it is the same as the first time when you opened it. Click on the x at the upper left of the program window to close SuperCollider program (or command  $+$  q).